## 証明書のインポート手順 Safari-iOS編

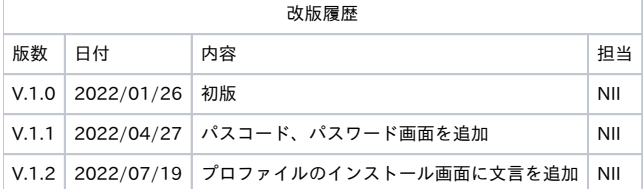

## Safari (iOS)での証明書のインポート手順

ここではSafari (iOS)での証明書のインポート手順について記述します。 イメージは、iPhone 13 Pro, iOS 15.2.1を使用しています。

## Safari (iOS)での手順

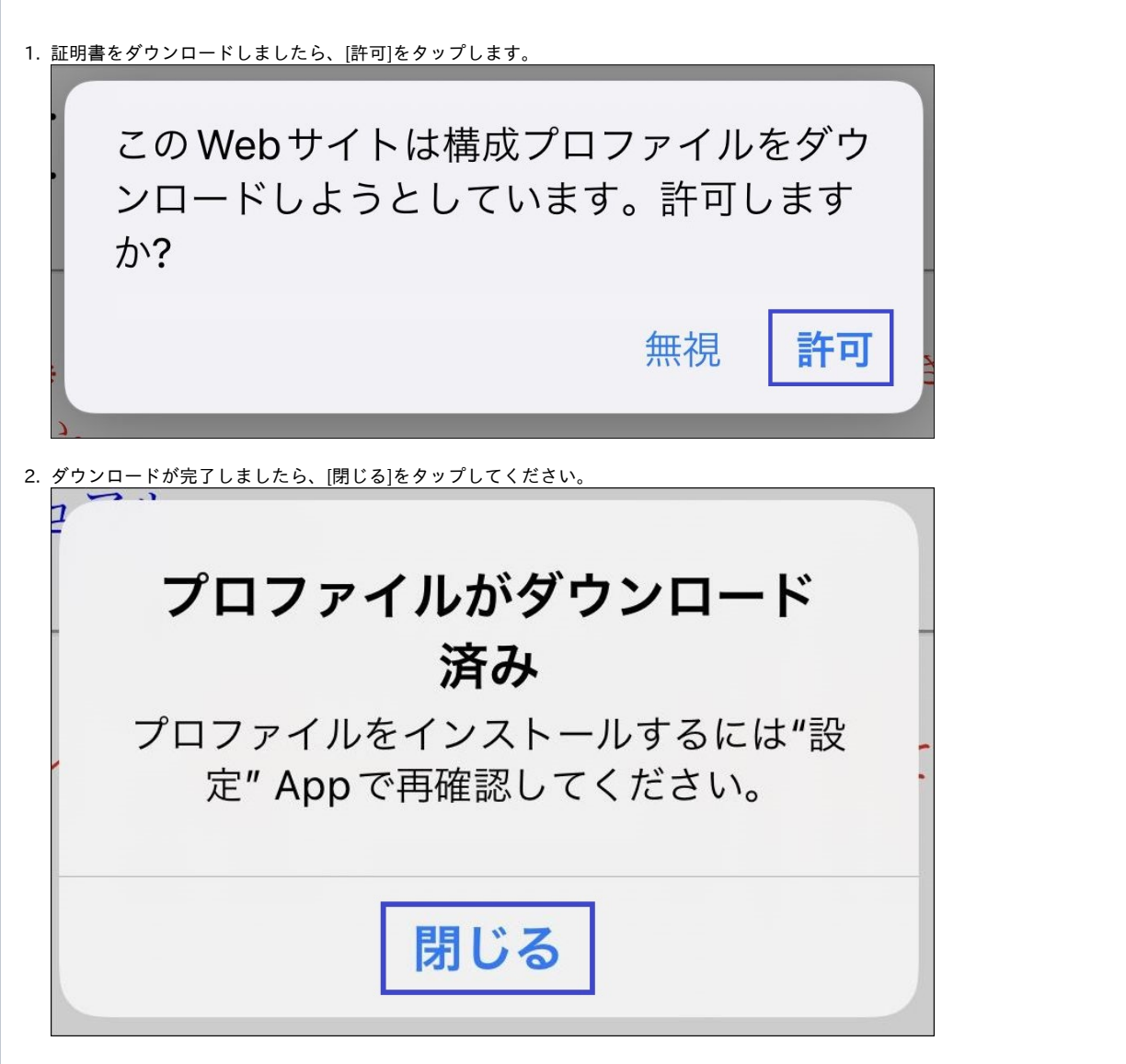

3. ホーム画面で[設定]をタップします。

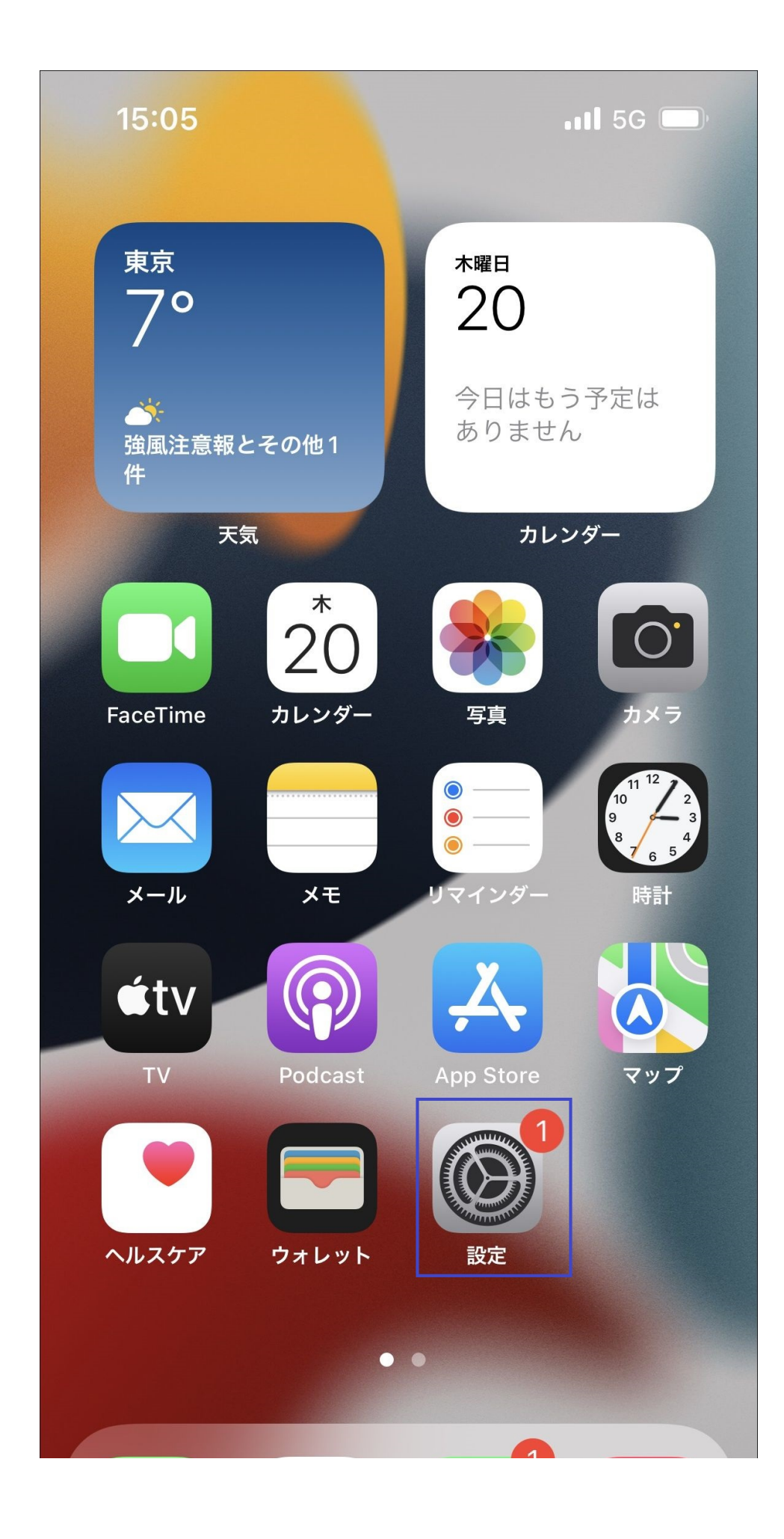

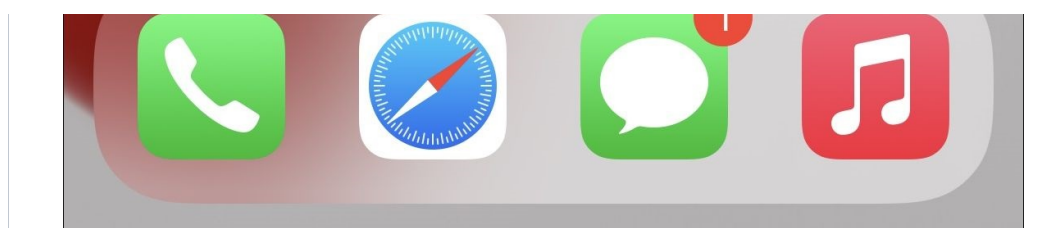

4. 設定 [一般]をタップします。

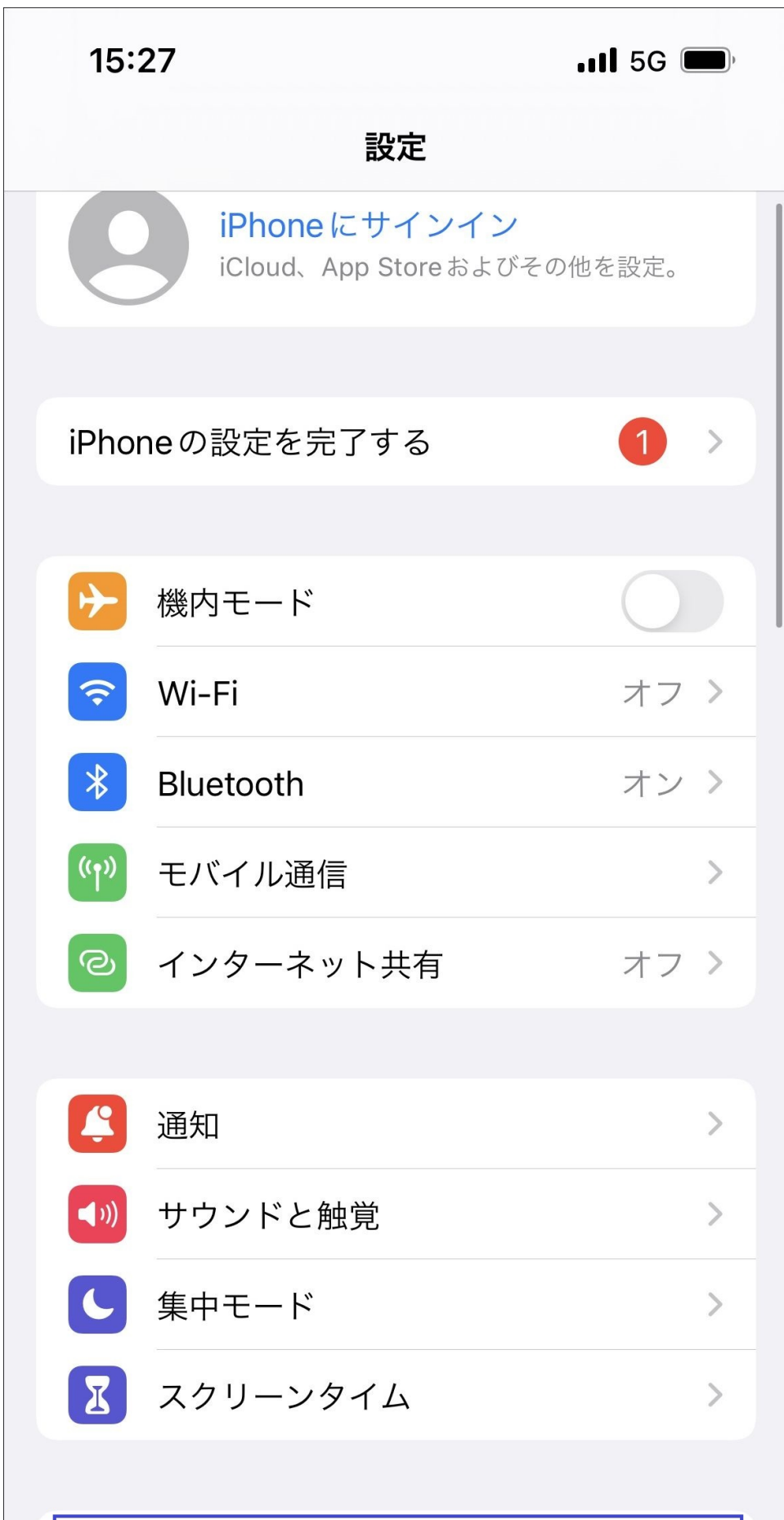

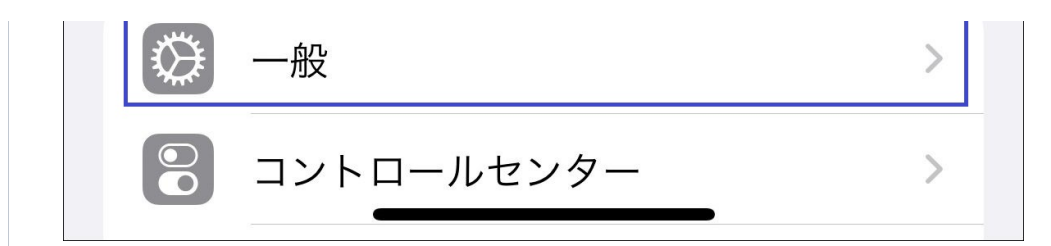

5. 一般 [VPNとデバイス管理]をタップします。

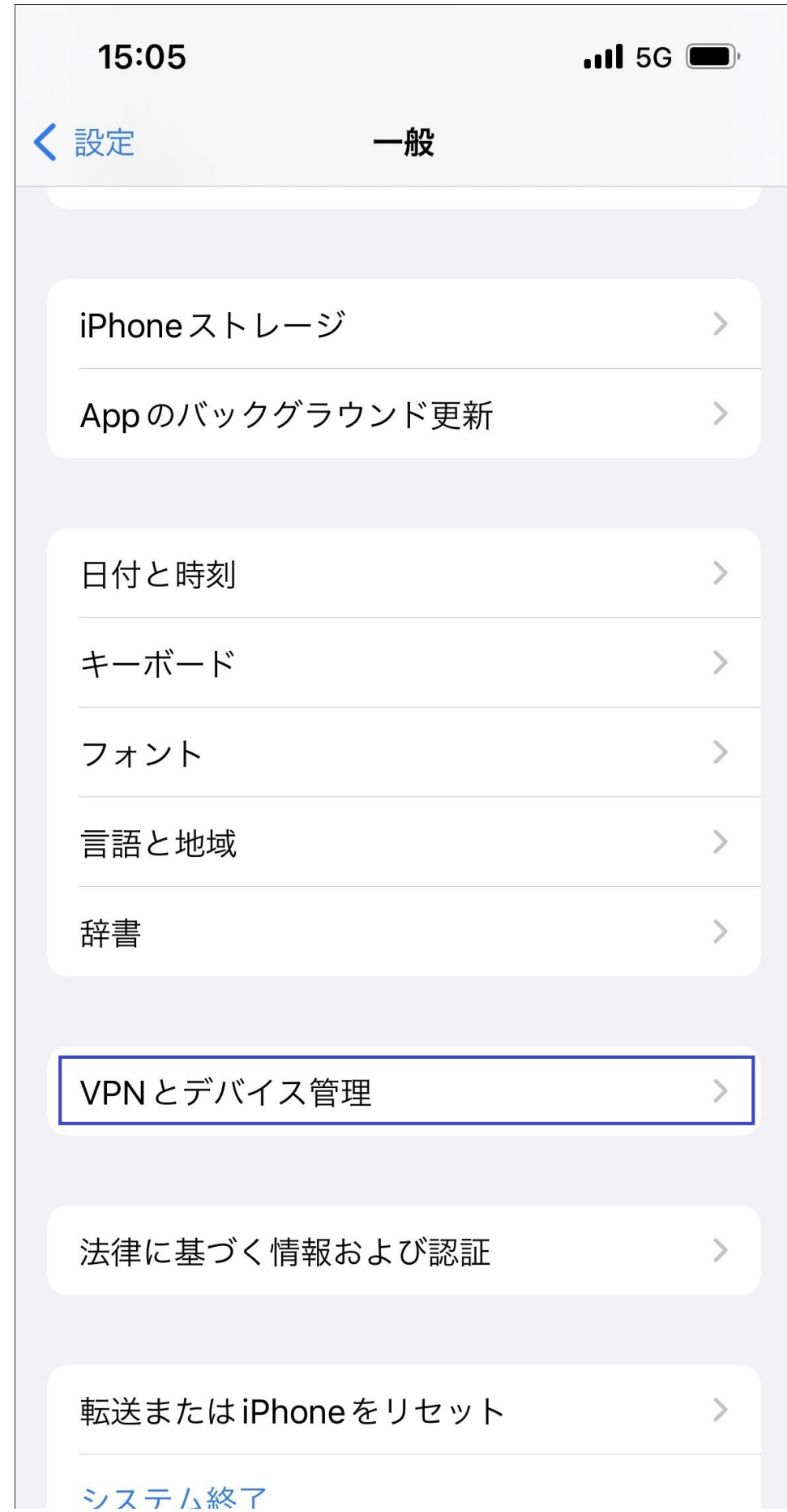

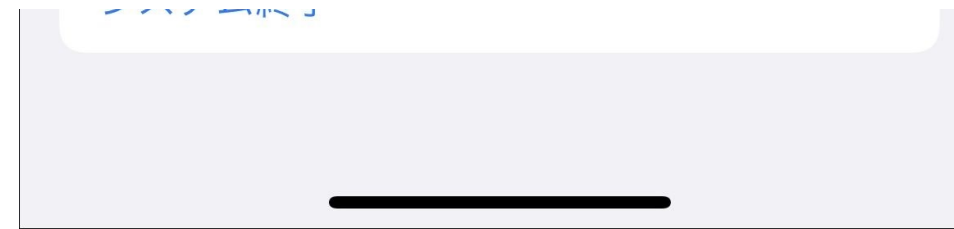

6. VPNとデバイス管理 ダウンロード済みプロファイル [証明書設定]をタップします。

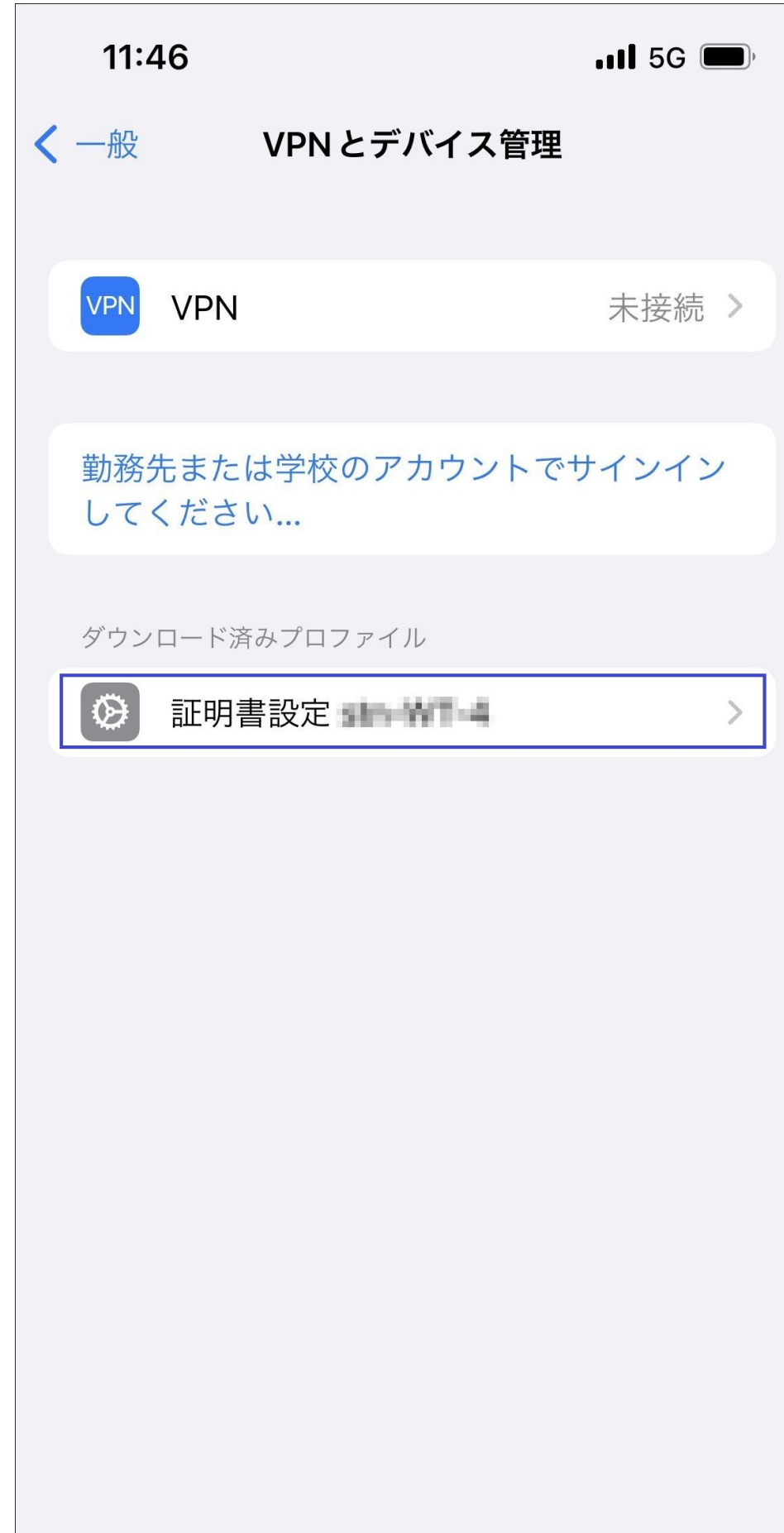

7. プロファイルをインストール [インストール]をタップします。

以下画面では、緑色で「検証済み」になっていますが「未検証」と表示されている場合があります。 その場合でも、問題なく、インストールできます。

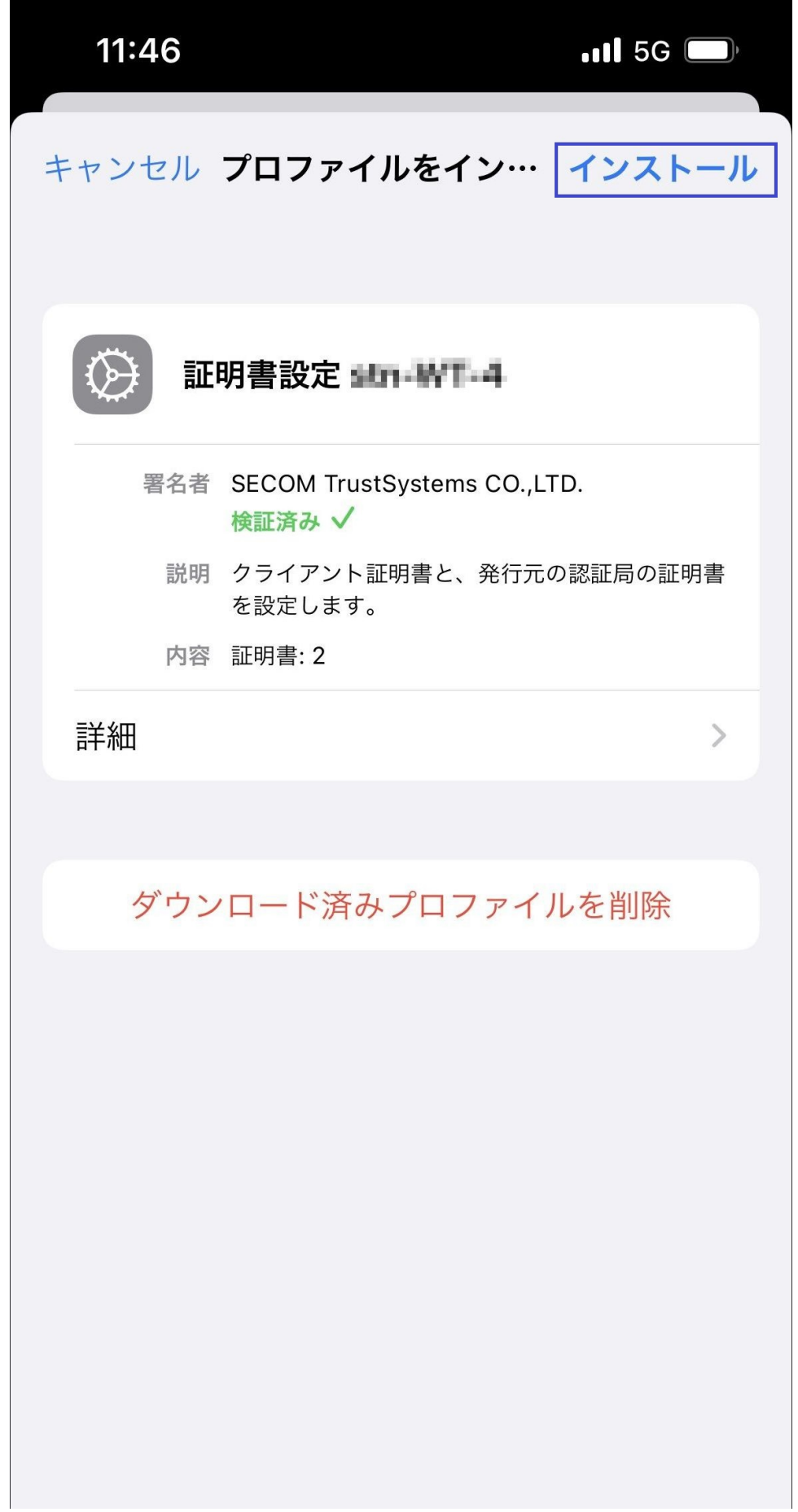

8. 警告 [インストール]をタップします。

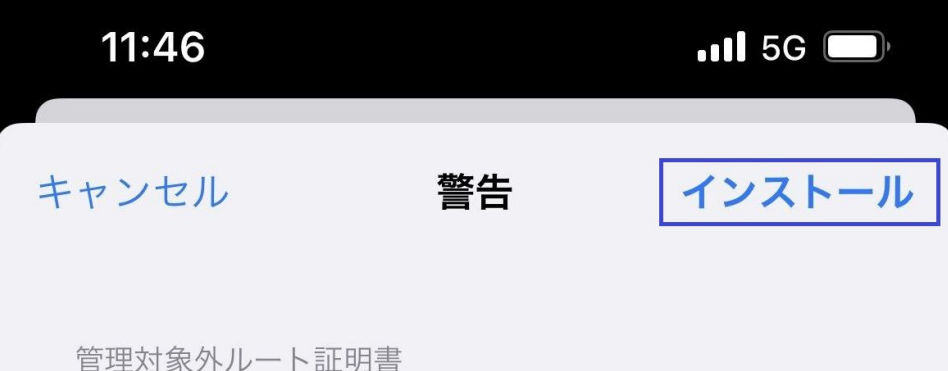

証明書"Security Communication Root CA2 THT"をインストールすると、iPhoneにある信 頼できる証明書のリストに追加されます。"証 明書信頼設定"で有効にするまで、この証明書 はWebサイト用には信頼されません。

9. 警告 [インストール]をタップします。

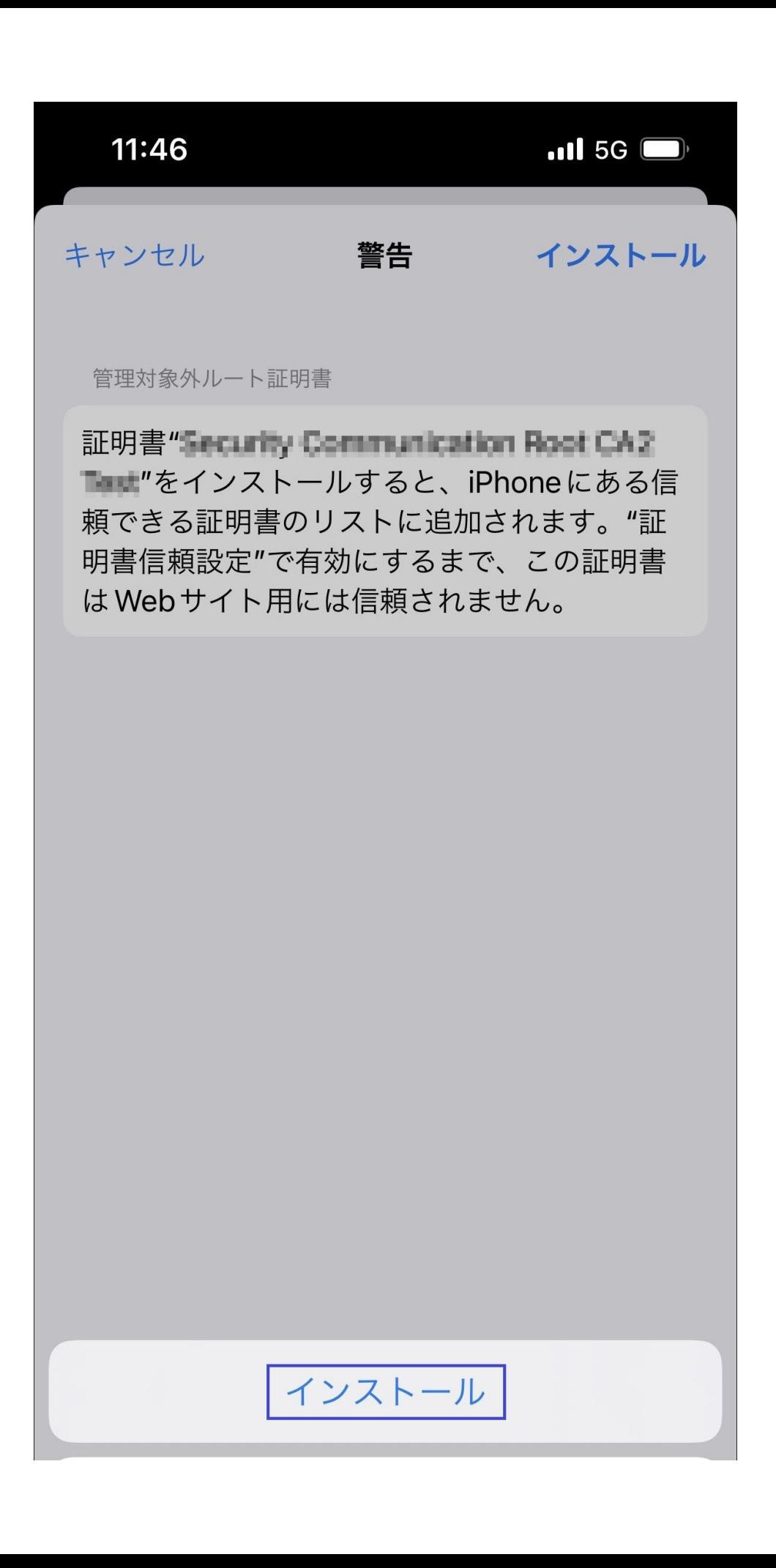

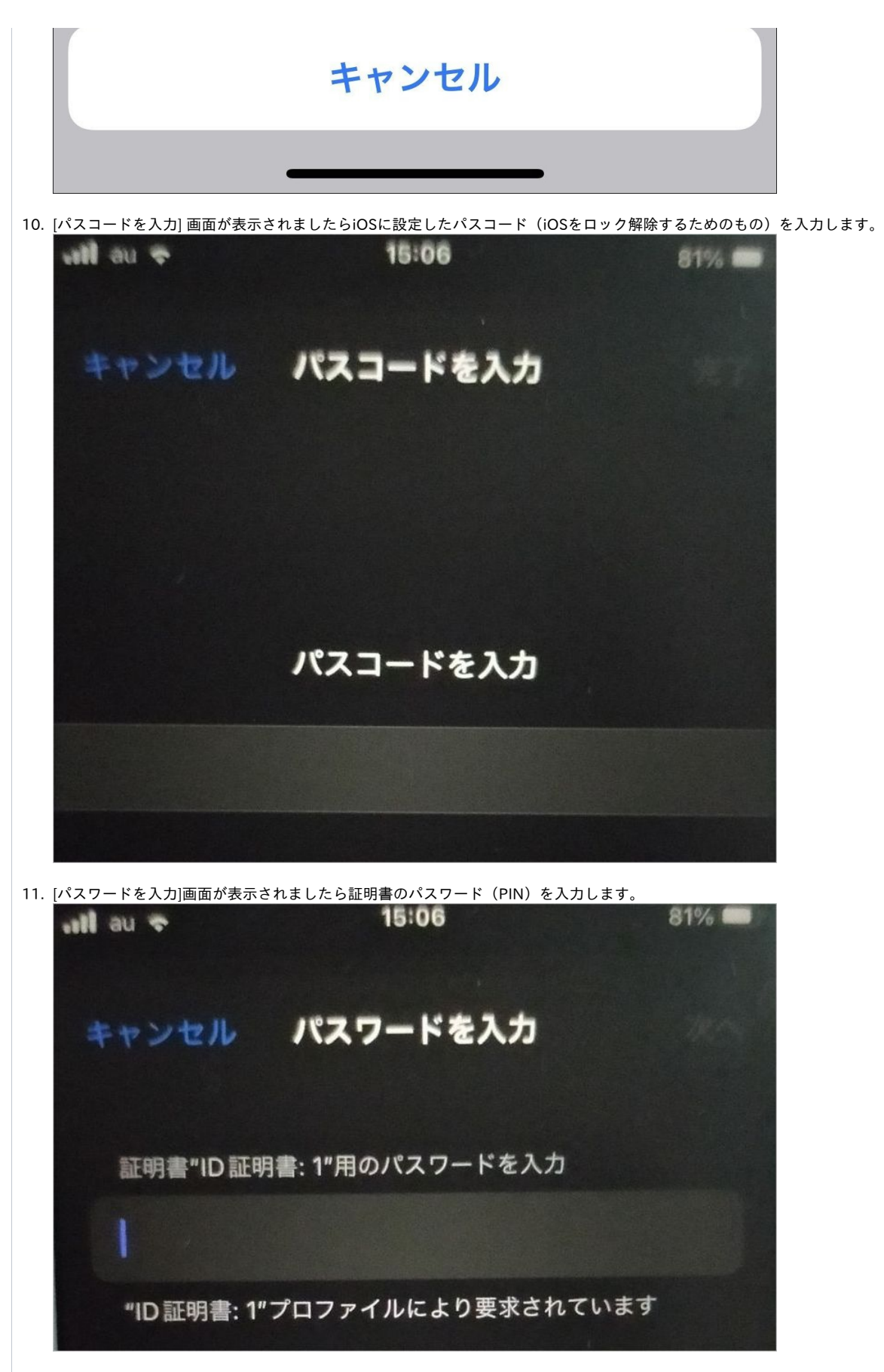

12. インストール完了 [完了]をタップします。

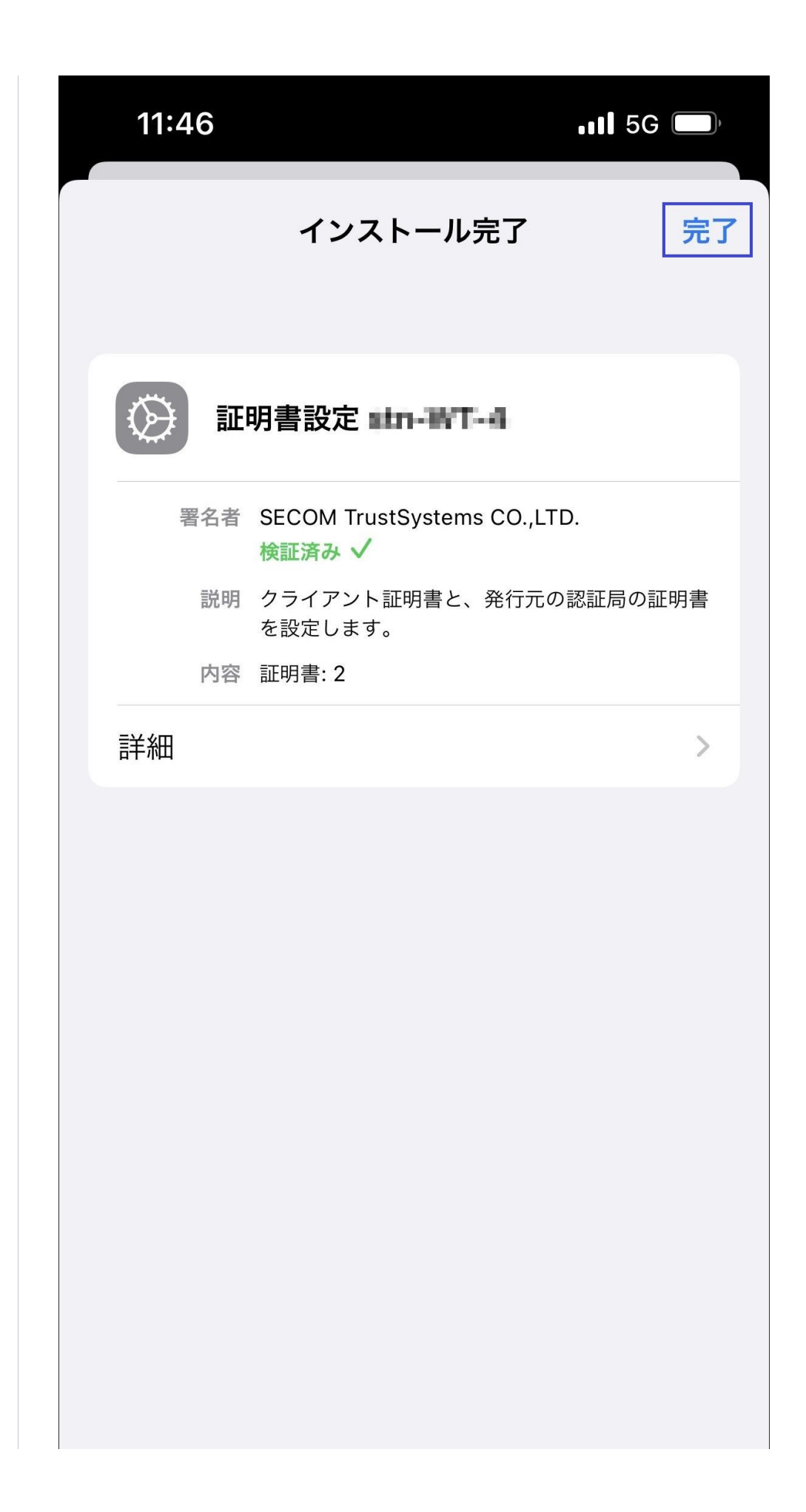

以上で、Safari (iOS)での証明書のインポートは完了しました。